# UNIVERSIDAD NACIONAL DE SAN ANTONIO ABAD DEL CUSCO

# **DIRECCION DE SISTEMAS DE INFORMACION**

# **UNIDAD DE CENTRO DE CÓMPUTO**

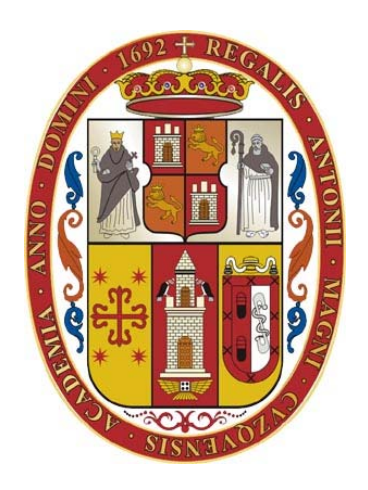

# SISTEMA ACADEMICO

# MANUAL DE USUARIO DIRECTORES DE DEPARTAMENTO ACADEMICO

**CUSCO – PERU** 

**2016** 

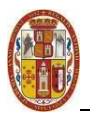

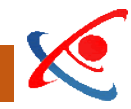

## Contenido

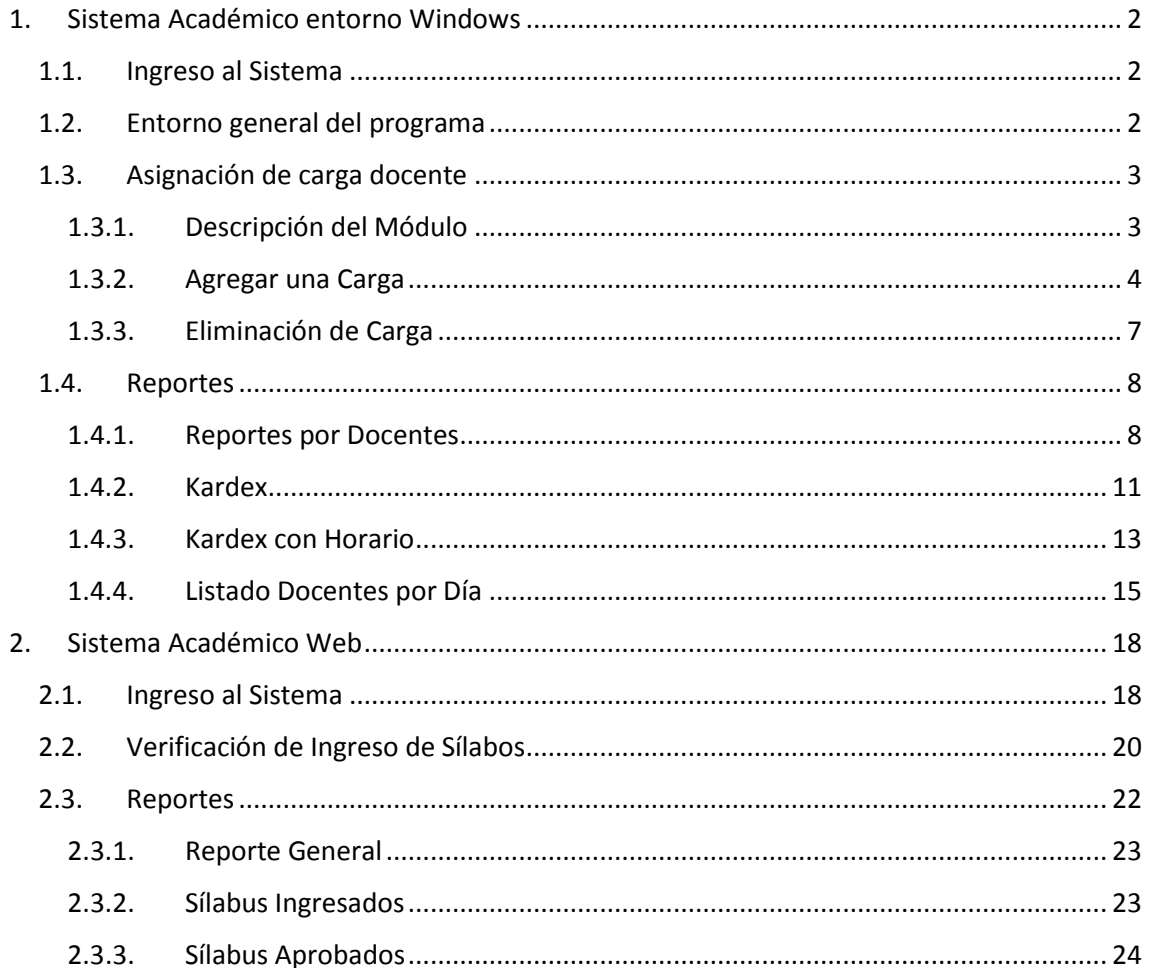

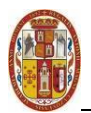

### <span id="page-2-1"></span><span id="page-2-0"></span>1. Sistema Académico entorno Windows

#### 1.1. Ingreso al Sistema

Para poder ingresar al sistema debe hacer doble clic en el icono:

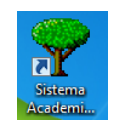

El sistema le pedirá que usted se autentique en el sistema con su usuario de Director de escuela y su contraseña:

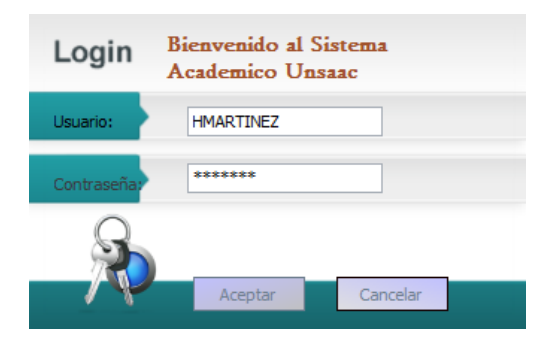

#### <span id="page-2-2"></span>1.2. Entorno general del programa

El sistema tiene un entorno de trabajo basado en cita tal cual el Microsoft Office 2007 por lo que se mostrara la siguiente ventana con los siguientes elementos:

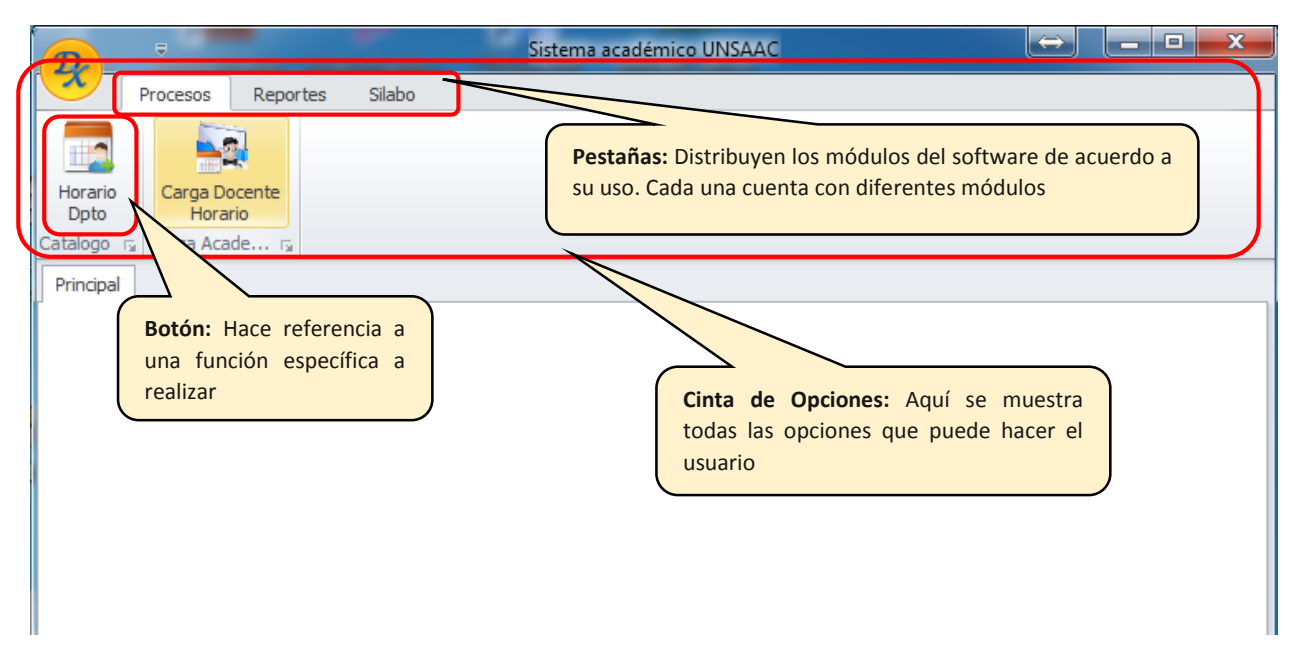

Para acceder a cualquier modulo se indicara en el orden de *"Pestaña Modulo"*, por ejemplo si deseo ingresar al módulo de *"Carga Docente Horario"* se indicara "*Procesos Carga Docente Horario".* 

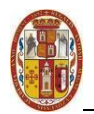

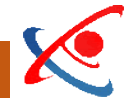

#### <span id="page-3-1"></span><span id="page-3-0"></span>1.3. Asignación de carga docente

#### 1.3.1. Descripción del Módulo

Este módulo es por el cual el Director de Departamento Académico asigna la carga lectiva a cada docente de su departamento para todas las escuelas profesionales de la Universidad.

Para ingresar a este módulo hacemos clic en "*Procesos Carga Docente Horario".* Por lo que aparecerá el siguiente módulo con los siguientes elementos:

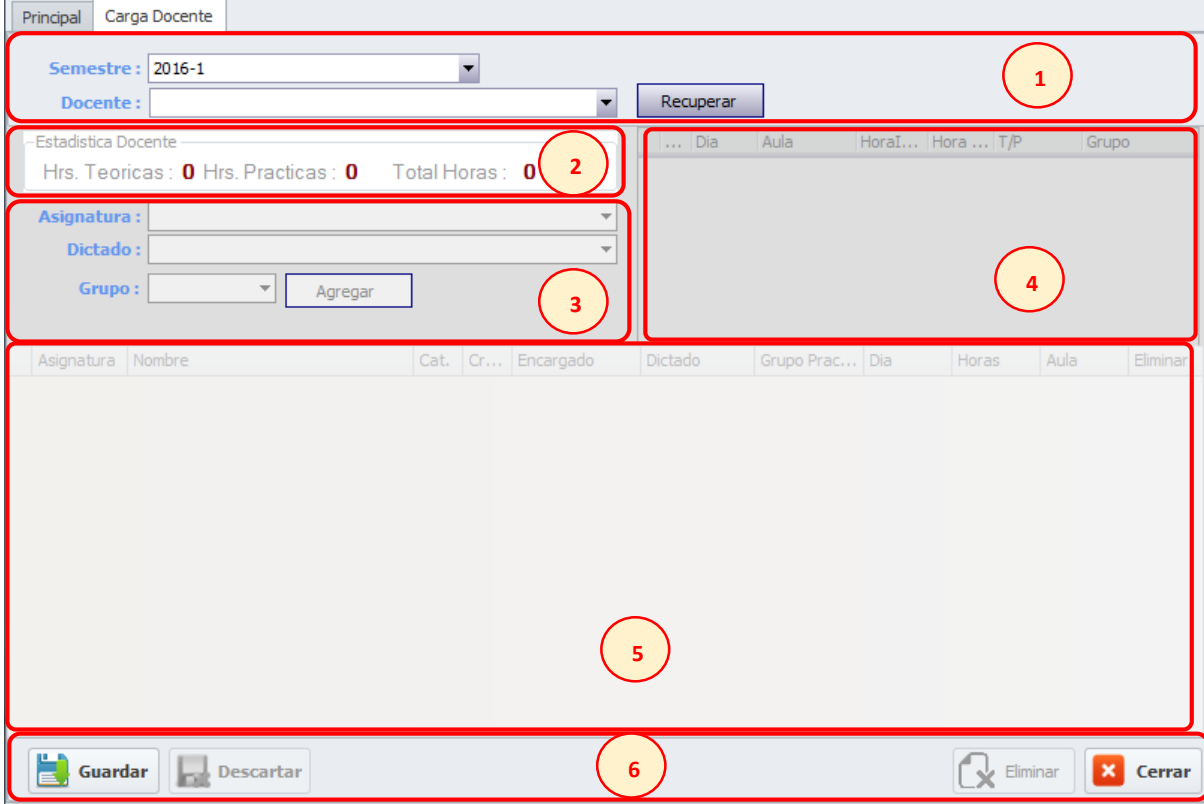

- 1) Área de selección de docente
- 2) Resumen de carga del docente
- 3) Área de selección de curso
- 4) Tabla de horario del curso
- 5) Tabla de carga actual
- 6) Área de botones

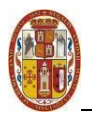

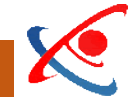

#### <span id="page-4-0"></span>1.3.2. Agregar una Carga

Para asignar la carga académica a un docente debemos seguir los siguientes pasos:

a) En el "*Área de selección de docente"* se debe seleccionar el *semestre académico* (1) y el *docente* (2). Luego hacer clic en *Recuperar*(3):

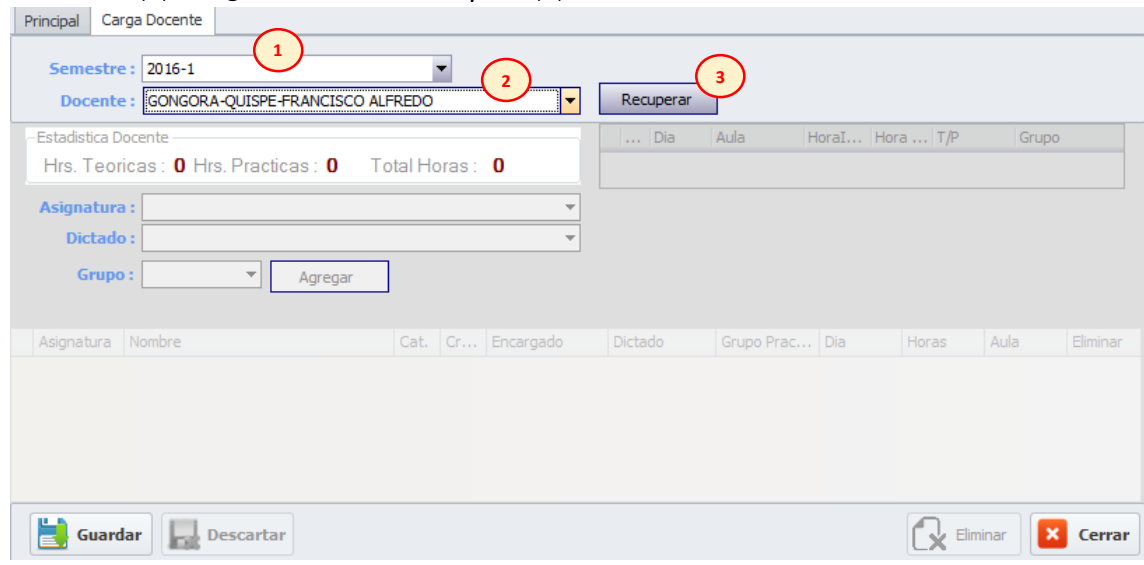

#### El área de "*Resumen de Carga Docente"* y la *"Tabla de carga actual"* se activarán y

mostrara la situación actual sobre la carga del docente seleccionado.

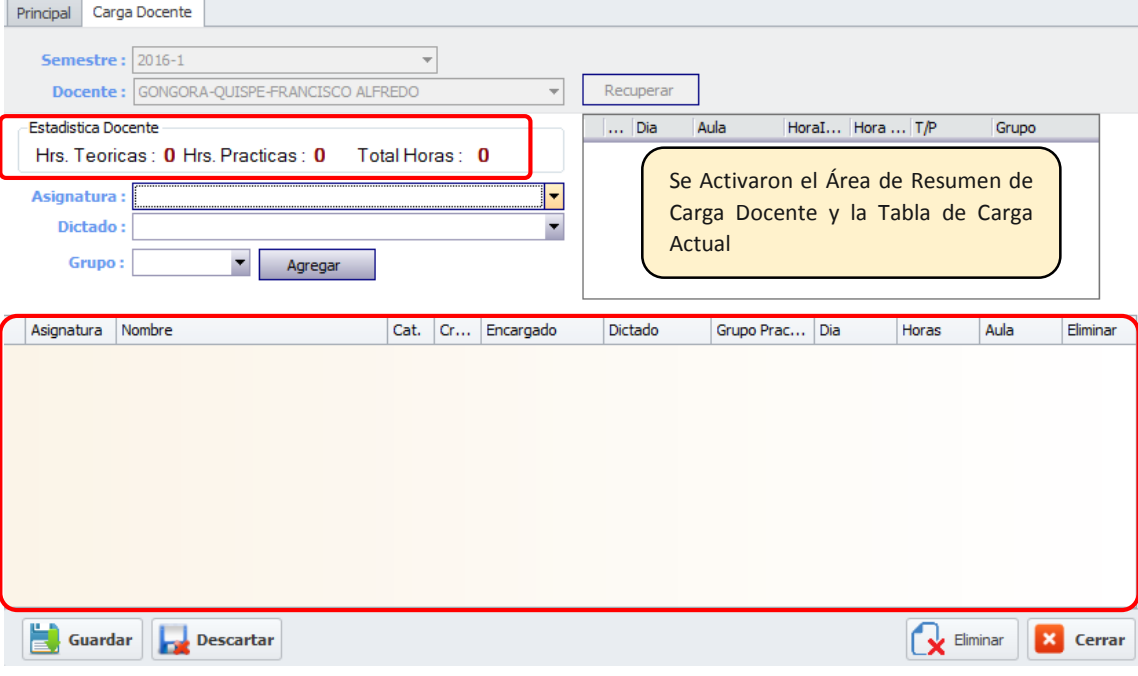

![](_page_5_Picture_0.jpeg)

![](_page_5_Picture_2.jpeg)

b) En el *"Área de selección de Curso"(1)* seleccionamos la asignatura que deseamos asignar al docente como carga. Luego de esto la *"Tabla de Horario del Curso"* se activara y mostrara los horarios disponibles de la asignatura seleccionada.

![](_page_5_Picture_101.jpeg)

c) Para asignar la carga al docente solo es necesario hacer *check*(1) en el *"Tabla de Horarios"* en las horas que se desean asignar y luego hacer clic en el botón *Agregar*(2)

Inmediatamente veremos que en la *"Tabla de carga actual"* se agregaran las líneas correspondientes a los horarios agregados.

![](_page_5_Picture_102.jpeg)

d) Si deseamos agregar un curso diferente volvemos a realizar el paso "c)" hasta concluir con la carga de cada docente

![](_page_6_Picture_0.jpeg)

![](_page_6_Picture_2.jpeg)

e) Para guardar todo lo realizado hacemos clic en el botón Guardar del "*Área De Botones*". Si no deseamos guardar todas las acciones realizadas debemos hacer clic en el botón Descartar del "*Área De Botones*"

![](_page_6_Picture_4.jpeg)

Ya sea que hayamos *Guardado* o *Desecho* los cambios el modulo volverá a la situación inicial para asignar la carga docente a otro docente

![](_page_6_Picture_108.jpeg)

![](_page_7_Picture_0.jpeg)

![](_page_7_Picture_2.jpeg)

#### <span id="page-7-0"></span>1.3.3. Eliminación de Carga

Para quitar un curso de la carga académica de un docente debemos seguir los siguientes pasos:

a) En el "*Área de selección de docente"* se debe seleccionar el *semestre académico* (1) y el *docente* (2). Luego hacer clic en *Recuperar*(3). Luego el área de "*Resumen de Carga Docente"* y la *"Tabla de carga actual"* se activarán y mostrara la situación actual sobre la carga del docente seleccionado.

![](_page_7_Picture_120.jpeg)

b) Para quitar un horario de la carga docente solo es necesario hacer clic en el botón × de la fila que deseamos quitar en la *"Tabla de carga actual"*

![](_page_7_Picture_121.jpeg)

c) Para guardar o descartar los cambio realizados en la carga hacemos clic en el botón Guardar o Descartar según sea el caso en el "*Área De Botones*" (Igual que paso 'e)' de Agregar una Carga)

![](_page_8_Picture_0.jpeg)

![](_page_8_Picture_2.jpeg)

#### <span id="page-8-1"></span><span id="page-8-0"></span>1.4. Reportes

#### 1.4.1. Reportes por Docentes

Este reporte provee al Director de Departamento Académico un listado de los docentes con su respectiva carga académica y sus horarios.

Para ingresar a este módulo hacemos clic en "*Reportes Reporte por Docente".* Por lo que aparecerá el siguiente módulo con los siguientes elementos:

![](_page_8_Picture_120.jpeg)

- 1) Área de Filtros
- 2) Área del Configuración de Reporte
- 3) Tabla de Resultados Previos
- 4) Área de botones

Para obtener el reporte debemos seguir los siguientes pasos

a) En el "*Área de Filtros"* seleccionar el *Semestre Académico* (1) y el *Departamento Académico* (2).

![](_page_8_Picture_121.jpeg)

![](_page_9_Picture_0.jpeg)

![](_page_9_Picture_2.jpeg)

b) En el *"Área del Configuración de Reporte"* seleccionar el tipo de *Reporte [Todo o Por Docente]* (1) y si se eligió *Por Docente* elegir el nombre del Docente(2) y clic en *Agregar(3).* 

![](_page_9_Picture_78.jpeg)

Hecho esto aparecerá la información en la *Tabla de Resultados previos*.

![](_page_9_Picture_79.jpeg)

![](_page_10_Picture_0.jpeg)

![](_page_10_Picture_2.jpeg)

c) Si uno desea una vista previa a del reporte debe hacer clic en el botón *Previo* del *Área de Botones* y si se desea imprimir directamente hacer clic en Imprimir

![](_page_10_Picture_70.jpeg)

d) Si se presionó el botón *Previo* se muestra una vista previa del reporte a ser impreso

![](_page_10_Picture_71.jpeg)

![](_page_11_Picture_0.jpeg)

![](_page_11_Picture_2.jpeg)

**2**

 $\mathbf{X}$  Cerrar

#### <span id="page-11-0"></span>1.4.2. Kardex

Este reporte provee al Director de Departamento Académico un listado simple de los cursos Con sus docentes y su número de alumnos matriculados.

Para ingresar a este módulo hacemos clic en "*Reportes Kardex".* Por lo que aparecerá el siguiente módulo con los siguientes elementos:

![](_page_11_Picture_132.jpeg)

1) Área de Filtros

Previo

2) Área de botones

Para obtener el reporte debemos seguir los siguientes pasos

 $\equiv$  Imprimir

a) En el "*Área de Filtros"* seleccionar el *Semestre Académico* (1), un *Comodín* (2)\* y seleccionar de que *tipos de Carrera* (3) ver el reporte.

**EXportar** 

![](_page_11_Picture_133.jpeg)

![](_page_12_Picture_0.jpeg)

![](_page_12_Picture_2.jpeg)

b) Si uno desea una vista previa a del reporte debe hacer clic en el botón *Previo* del *Área de Botones* y si se desea imprimir directamente hacer clic en Imprimir

![](_page_12_Picture_65.jpeg)

c) Si se presionó el botón *Previo* se muestra una vista previa del reporte a ser impreso

![](_page_12_Picture_66.jpeg)

![](_page_13_Picture_0.jpeg)

![](_page_13_Picture_2.jpeg)

#### <span id="page-13-0"></span>1.4.3. Kardex con Horario

Este reporte provee al Director de Departamento Académico un listado de los horarios de los docentes

Para ingresar a este módulo hacemos clic en "*Reportes Kardex Con Horario".* Por lo que aparecerá el siguiente módulo con los siguientes elementos:

![](_page_13_Picture_114.jpeg)

- 1) Área de Filtros
- 2) Tabla de Resultados Previos
- 3) Área de botones

Para obtener el reporte debemos seguir los siguientes pasos

a) En el "*Área de Filtros"* seleccionar el *Semestre Académico* (1), el *Departamento Académico* (2) y clic en *Recuperar* (3).

![](_page_13_Picture_115.jpeg)

![](_page_14_Picture_0.jpeg)

![](_page_14_Picture_2.jpeg)

#### b) Hecho esto aparecerá la información en la *Tabla de Resultados previos*.

![](_page_14_Picture_74.jpeg)

c) Si uno desea una vista previa a del reporte debe hacer clic en el botón *Previo* del *Área de Botones* y si se desea imprimir directamente hacer clic en Imprimir

![](_page_14_Picture_75.jpeg)

![](_page_15_Picture_0.jpeg)

![](_page_15_Picture_2.jpeg)

d) Si se presionó el botón *Previo* se muestra una vista previa del reporte a ser impreso

![](_page_15_Picture_86.jpeg)

#### <span id="page-15-0"></span>1.4.4. Listado Docentes por Día

Este reporte provee al Director de Departamento Académico un listado de la carga diaria de un docente a ser impreso para que el docente puede colocar su avance diario.

Para ingresar a este módulo hacemos clic en "*Reportes Listado Docentes por Día".* Por lo que aparecerá el siguiente módulo con los siguientes elementos:

![](_page_15_Picture_87.jpeg)

- 1) Área de Filtros
- 2) Tabla de Resultados Previos
- 3) Área de botones

![](_page_16_Picture_0.jpeg)

![](_page_16_Picture_2.jpeg)

Para obtener el reporte debemos seguir los siguientes pasos

a) En el "*Área de Filtros"* seleccionar el *Semestre Académico* (1), el *Departamento Académico* (2), el *Día de Labor*(3), si se desea limitar el horario debemos cambar la hora de inicio y fin (4) y clic en *Agregar Día*(5).

![](_page_16_Picture_88.jpeg)

b) Hecho esto aparecerá la información en la *Tabla de Resultados previos*.

![](_page_16_Picture_89.jpeg)

![](_page_17_Picture_0.jpeg)

![](_page_17_Picture_2.jpeg)

c) Si uno desea una vista previa a del reporte debe hacer clic en el botón *Previo* del *Área de Botones* y si se desea imprimir directamente hacer clic en Imprimir

![](_page_17_Picture_70.jpeg)

d) Si se presionó el botón *Previo* se muestra una vista previa del reporte a ser impreso

![](_page_17_Picture_71.jpeg)

 $\mid$ 

![](_page_18_Picture_0.jpeg)

![](_page_18_Picture_2.jpeg)

## <span id="page-18-1"></span><span id="page-18-0"></span>2. Sistema Académico Web

#### 2.1. Ingreso al Sistema

Para poder ingresar al sistema debe ingresar a la página Web de la Universidad nacional de san Antonio Abad del Cuso [\(www.unsaac.edu.pe\)](file:///F:/Gizumi/www.unsaac.edu.pe) y hacer clic en la opción Docente del grupo de CENTRO DE COMPUTO

![](_page_18_Picture_6.jpeg)

![](_page_19_Picture_0.jpeg)

![](_page_19_Picture_2.jpeg)

Ya en la página de Docentes debe ingresar su **Usuario, Contraseña y el Código de Seguridad**

![](_page_19_Picture_46.jpeg)

Ya en ésta página uno debe hacer clic en la opción de **ADMINISTRAR SILABO 20XX** como se ve en la siguiente imagen:

![](_page_19_Picture_47.jpeg)

![](_page_20_Picture_0.jpeg)

![](_page_20_Figure_2.jpeg)

#### <span id="page-20-0"></span>2.2. Verificación de Ingreso de Sílabos

Ya en el sistema de Verificación de Ingreso de Sílabos le aparecerá una lista de todos los docentes del Departamento Académico, la información de los cursos que están a cargo y si ya subieron los sílabos al sistema. La página se mostrara de la siguiente manera:

![](_page_20_Picture_68.jpeg)

Para poder verificar si el silabo cargado de un curso es correcto deberá seguir los siguientes pasos:

a) Descargar el silabo haciendo clic el icono del silabo que deseamos validar y el navegador mostrara la ventana de descarga para indicar donde desea almacenar el silabo.

![](_page_20_Picture_69.jpeg)

![](_page_21_Picture_0.jpeg)

![](_page_21_Picture_2.jpeg)

b) Ya almacenado debe abrir el archivo de cargado y leer el contenido del mismo.

![](_page_21_Picture_59.jpeg)

- c) Debe hacer esto para todos los sílabos cargados en el sistema
- d) De estar correcto el sílabo debe hacer clic en el check a lado del icono  $\bullet$ . SI el silabo no está correcto debe ponerse en contacto con el docente e informarle las observaciones para que modifique el silabo para ser validado nuevamente. La página quedara de la siguiente manera:

![](_page_21_Picture_60.jpeg)

![](_page_22_Picture_0.jpeg)

![](_page_22_Picture_2.jpeg)

e) Para guardar las verificaciones realizadas deberá de desplazarse con la Barra de Desplazamiento al final de la página y dar clic en el botón Guardar

![](_page_22_Picture_52.jpeg)

#### <span id="page-22-0"></span>2.3. Reportes

Para acceder a los reportes debe accederse al sistema y desplazarse a la parte inferior de la página en donde estarán los 3 reportes:

![](_page_22_Picture_53.jpeg)

![](_page_23_Picture_0.jpeg)

![](_page_23_Picture_2.jpeg)

#### <span id="page-23-0"></span>2.3.1. Reporte General

El reporte general muestra un resumen del sílabos ingresados, no Ingresados, Aprobados y no Aprobados.

![](_page_23_Picture_45.jpeg)

#### <span id="page-23-1"></span>2.3.2. Sílabus Ingresados

El reporte de sílabus ingresados muestra el listado de Docentes del departamento indicando el curso y si cargo o no el sílabo

![](_page_23_Picture_46.jpeg)

![](_page_24_Picture_0.jpeg)

![](_page_24_Picture_2.jpeg)

#### <span id="page-24-0"></span>2.3.3. Sílabus Aprobados

El reporte de Sílabus Aprobados muestra el listado de Docentes del departamento indicando el curso y si el sílabo ya fue validado o no.

![](_page_24_Picture_35.jpeg)